## Primeiro acesso ao EaD, siga os passos:

- 1 Acesse o link do portal: <https://portal.ead.ufgd.edu.br/>
- 2 No campo sinalizado pela seta, digite seu cpf (somente números) e sua senha (a mesma do UFGDnet)

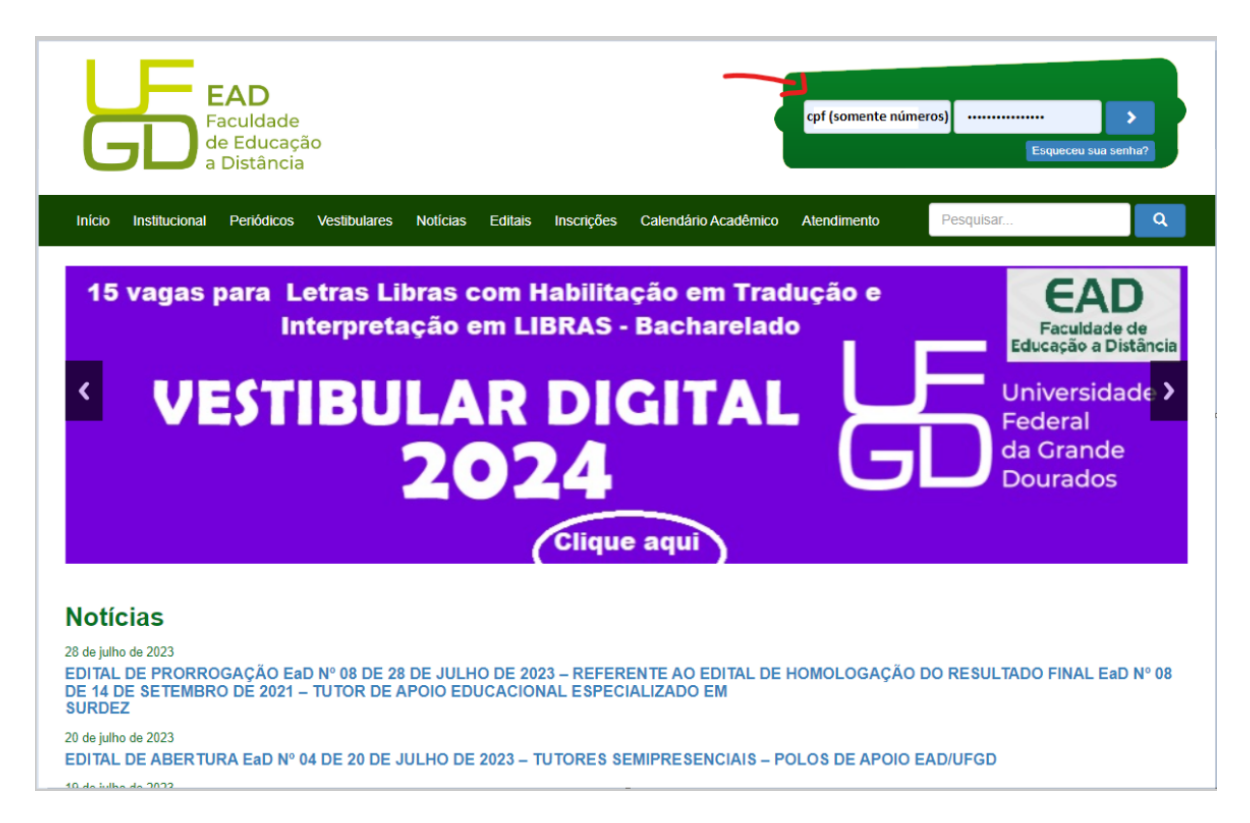

3 – Clique em meus cursos, aqui você tera acesso a todas disciplinas matriculadas no semestre

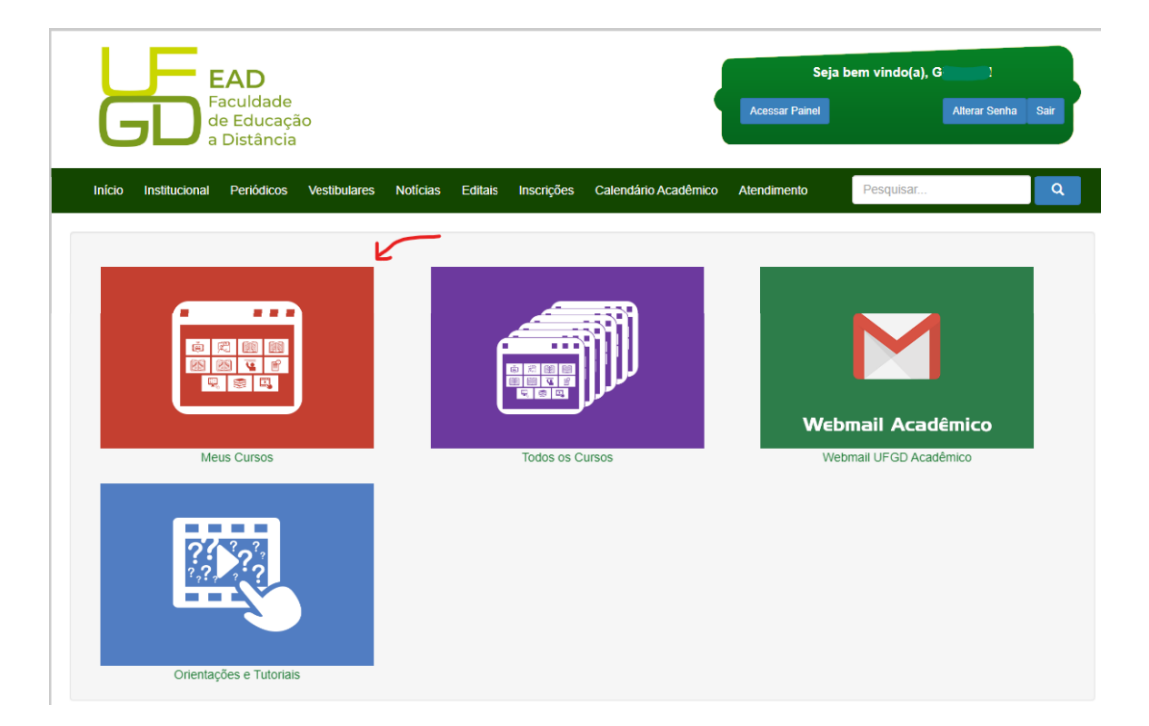

4 – Identifique qual disciplina deseja acessar e clique para entrar

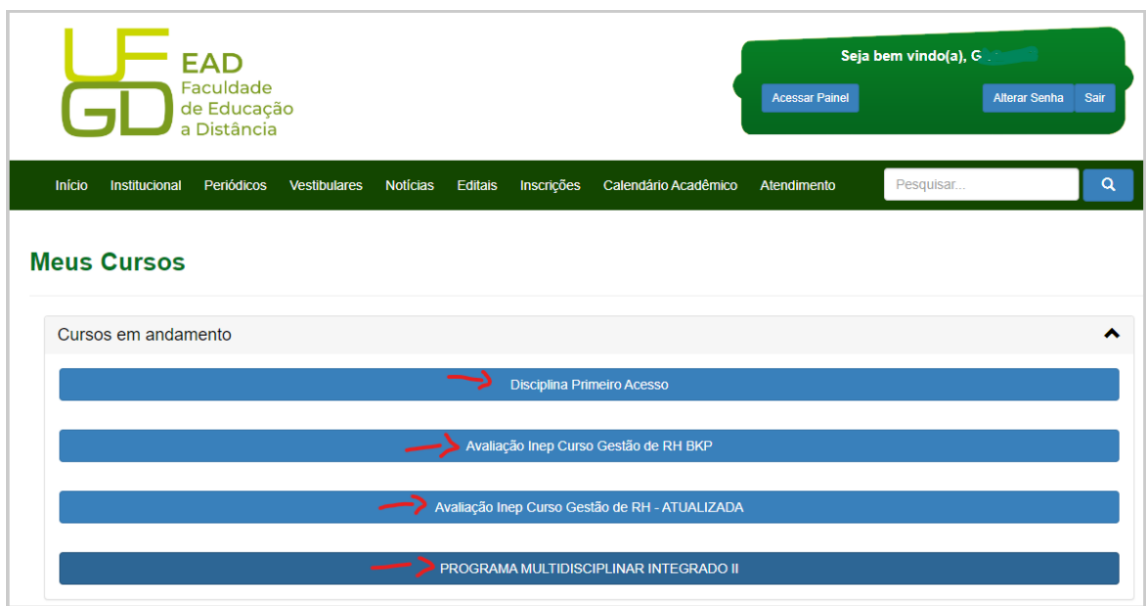

- 5 Você será direcionado para o Ava, fique atento ao menu:
- **Apresentação** (informações sobre o professor e tutores)
- **Aula 1,2,3 e 4** Conteúdos sobre as aulas(vídeos, livros e atividades)
- **Avaliações Online** (Espaço reservado para as provas)

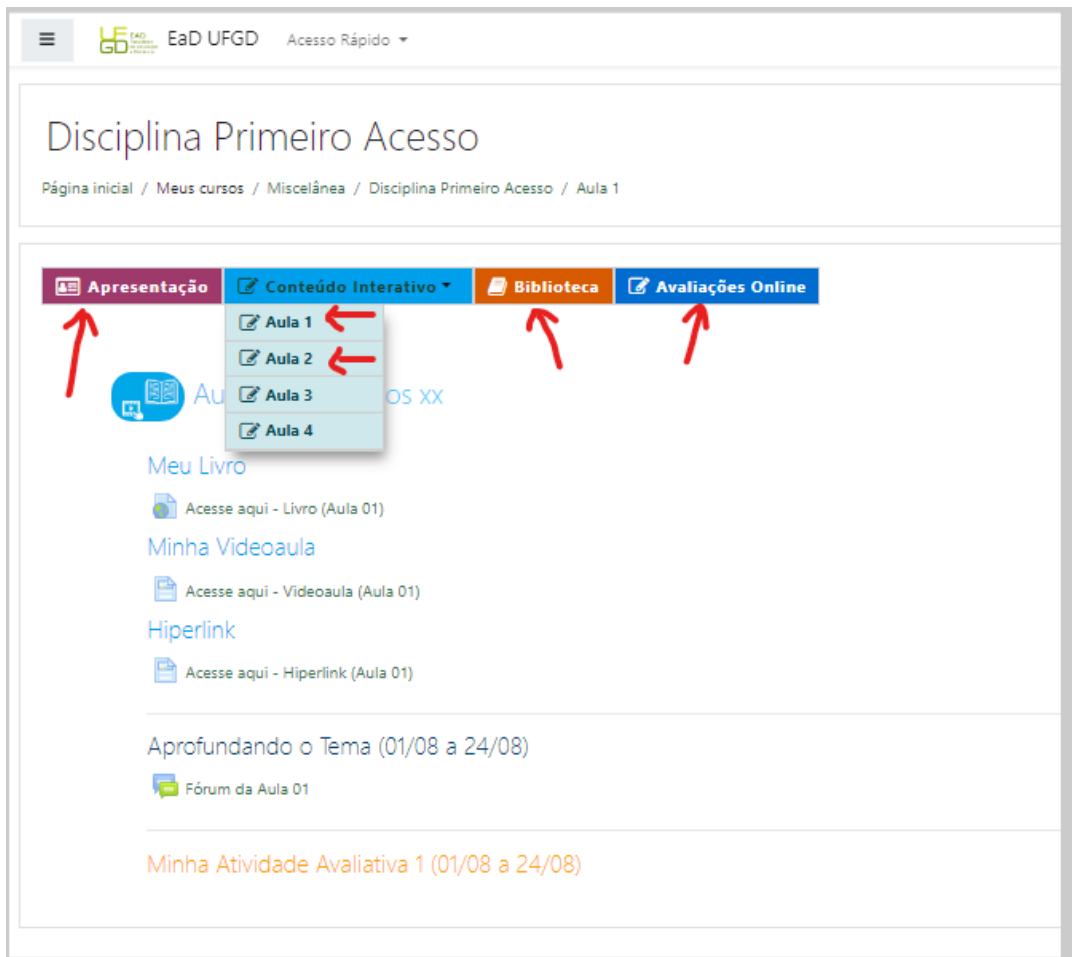